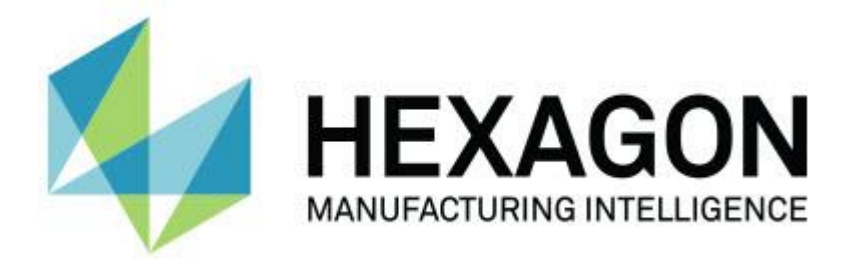

## **PC-DMIS 2017 R2**

## **- Notas de liberação -**

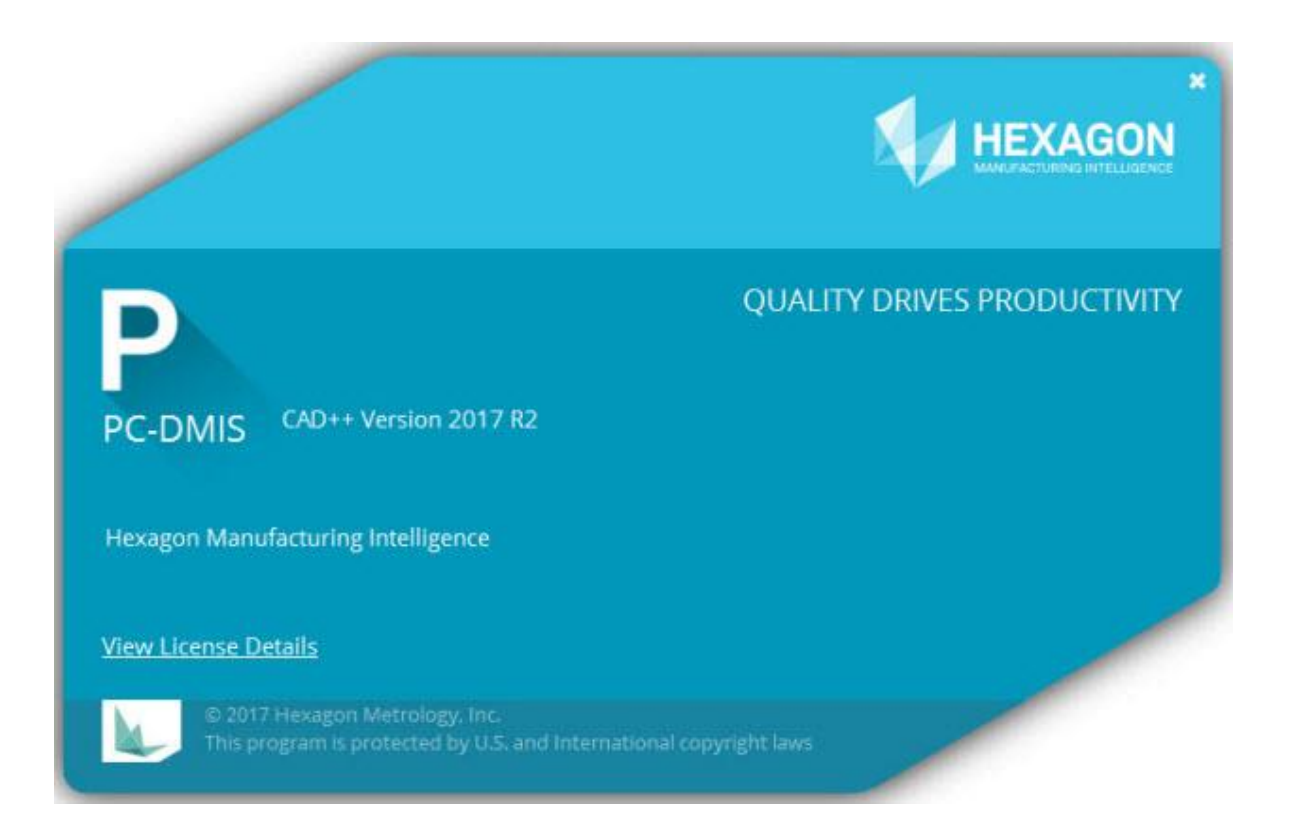

**- Esta página foi intencionalmente deixada em branco -**

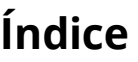

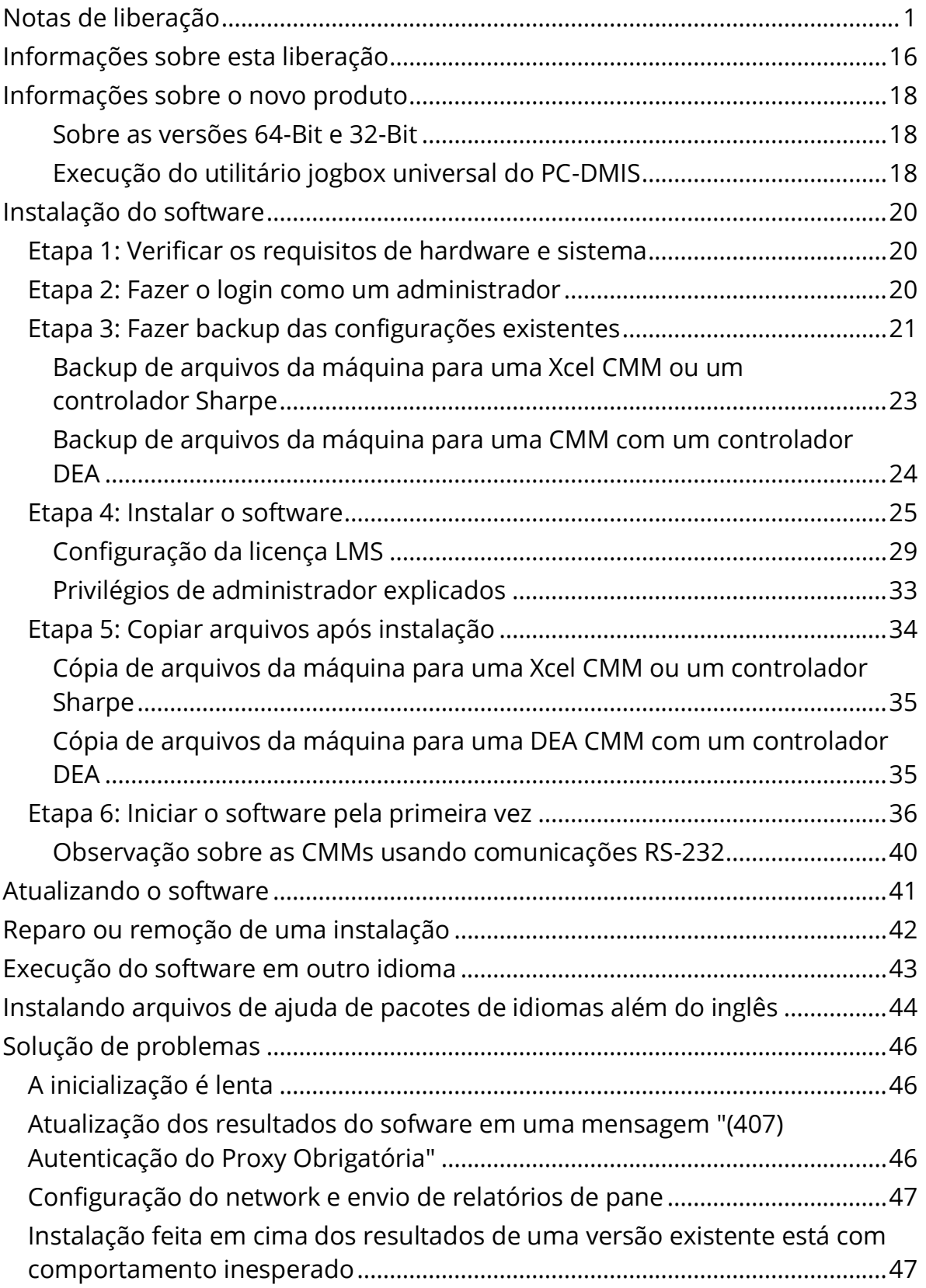

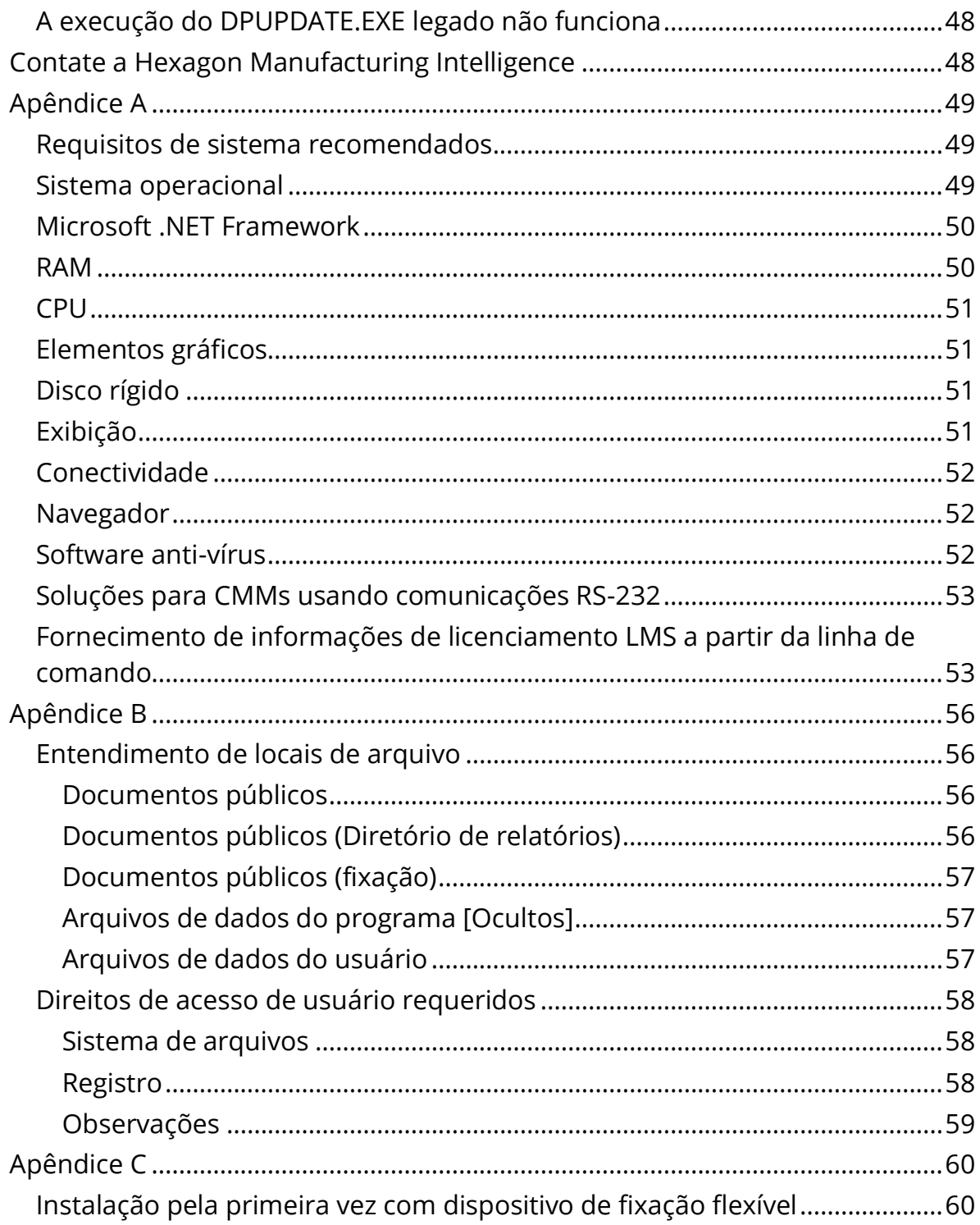

# <span id="page-4-0"></span>**Notas de liberação**

O PC-DMIS 2017 R2 é uma liberação de desenvolvimento significativo do software. Para obter informações detalhadas e ver vídeos tutoriais sobre essa liberação, faça o login em [hexagonmi.com/products/software.](http://hexagonmi.com/products/software)

## **Elementos automáticos - Laser**

- Na caixa de diálogo **Elemento automático** para um ponto de superfície a laser, você pode extrair um ponto de superfície de um objeto de dados de malha. Quando você extrai um ponto de superfície de um objeto de dados de malha, todos os vértices do triângulo dentro da zona de extração, definida pelos cortes horizontal e vertical, são considerados primeiro. Para obter um resultado mais exato em uma superfície curva ao extrair um ponto de superfície de uma malha, use uma zona horizontal menor de modo a limitar os pontos (vértices) que o PC-DMIS usa para calcular o valor medido. Veja PCD-109572.
- Na caixa de diálogo **Elemento automático** para Ponto de borda a laser e Normal e folga a laser, há uma nova guia **Criação de laser AF múltiplos**. Você pode escolher criar vários Pontos de borda ou Normal e folga em uma curva usando uma distância de passo para espaçamento uniforme. Veja PCD-23429.

### **Elementos automáticos - Varredura**

 Se você usar a caixa de diálogo **Salvar como** para salvar uma rotina de medição em uma versão mais antiga do PC-DMIS e se a rotina de medição contiver comandos não suportados pela versão mais antiga, o PC-DMIS exibe uma mensagem de cuidado. Você pode escolher para salvar ou não salvar a rotina de medição na versão mais antiga. Se escolher salvar, o PC-DMIS converte os comandos não suportados em comentários e exibe a caixa de diálogo **Comandos não compatíveis** 

**foram convertidos em comentários**. Esta caixa de diálogo lista os comandos não suportados que o PC-DMIS converteu para comentários.

Você pode usar a nova entrada de registro SaveAsWarningLogEnabled para criar um arquivo de log com o conteúdo da caixa de diálogo **Comandos não suportados convertidos em comentários**.

Veja PCD-106618.

- As estratégias de varredura adaptável do plano de forma livre e plano de forma livre com sonda de acionador por toque (TPP) para o elemento automático Plano fornecem a capacidade de usar pontos inicial e de direção para gerar um caminho de perímetro fechado. Veja PCD-106633 e PCD-106634.
- A estratégia de varredura de círculo adaptável para o elemento automático Círculo geram uma varredura de caminho definido. Para melhorar o desempenho, otimizamos o número de pontos que são gerados e enviados ao controlador como o caminho; um grande número de pontos de caminho não são enviados ao controlador. Essa mudança também se aplica às estratégias de varredura adaptável de círculo concêntrico de cilindro e varredura adaptável de círculo concêntrico de cone. Veja PCD-113356.

## **Elementos automáticos - Visão**

 *Recurso incluído!* Os elementos são agora exibidos na Visualização ao vivo. Isso permite que você veja a geometria medida do elemento criado e identifique facilmente os elementos que já foram criados. Veja PCD-23628.

- *Recurso incluído!* Melhoramos os controles de iluminação nas sobreposições da Visualização ao vivo. É usado um método de seleção simplificado para anéis, setores e lâmpadas individuais. Veja PCD-101353.
- O gráfico Foco aparece na Visualização ao vivo para o seguinte:
	- Foco automático ou de sensibilidade
	- Tempo de aprendizado ou teste de elemento automático com foco ativado
	- Ponto de superfície no Tempo de execução
	- Falha de foco no Tempo de execução

Veja PCD-109133.

- Adicionamos a lista **Foco** à guia **Depuração** da caixa de diálogo **Opções da máquina**. Se você estiver conectado a uma máquina Vision, pode usar essa opção para registrar informações de depuração relacionadas ao foco para sistemas do Vision. Veja PCD-109136.
- Introduzimos um novo e melhorado algoritmo de remoção de valores extremos para linhas e círculos. O primeiro passo foi adotar um melhor ajuste, mais resistente à presença de valores extremos. Esse novo ajuste é mais eficaz na remoção desses valores devido a valores extremos grandes e/ou concentrados e/ou numerosos o afetarem menos. O segundo passo foi aprimorar o procedimento de corte na avaliação de quais desvios são valores extremos.

Temos ciência de que as rotinas de medição existentes que aplicam remoção de valores extremos para linhas e círculos podem obter resultados diferentes. Contudo, estamos confiantes que a nova remoção de valores extremos é superior à anterior. Na grande maioria dos casos, rotinas de medição existentes serão melhoradas pela nova remoção, pois haverá uma melhor determinação de quais pontos são

valores extremos e quais não são. Contudo, em alguns casos pode ser necessário ajustar o multiplicador de desvios padrão para explorar totalmente a detecção e remoção superior de valores extremos.Pedimos desculpas por qualquer incoveniência.

Veja PCD-112994.

**Automação**

- Você pode acessar e mudar as cores de dimensão via automação. Veja PCD-116558.
- Adicionamos os eventos OnReportPrintStart e OnReportPrintEnd aos objetos **ApplicationObjectEvents** e **PartProgram**. Veja PCD-115418.
- As propriedades de leitura e gravação da pasta atual são exibidas via automação. Veja PCD-114161.
- Foi dado mais controle via automação para a exibição de mensagens de erro da ponta. Veja PCD-112219.

**CAD**

- Você pode usar as ferramentas na caixa de diálogo **Elemento - Mapeamento de sensor** para especificar a ordem dos sensores. Veja PCD-109726.
- A interface Teamcenter é compatível com os conversores NX Direct CAD Translation (DCT), JT DCT e CATIA V5 DCT. Veja PCD-112435.
- Componentes Swiftfix Vision estão disponíveis na biblioteca de dispositivos de fixação. Veja PCD-113411.
- Se a ID característica está ativada na licença, um ícone exibe a ID característica na janela Exibição de gráficos. Veja PCD-115430.
- Foi adicionado um conversor Solid Edge DCT ao PC-DMIS. Veja PCD-116149.
- Há um botão **Cancelar** disponível quando você importa um modelo do CAD através do DCT. O botão pode ser usado para cancelar a importação do modelo. Veja PCD-116292.
- Há um botão **Cancelar** disponível quando você importa um modelo do NX através da Direct CAD Interface (DCI). Veja PCD-116925.
- Foi adicionado suporte à criação de mosaico multi-segmentado. Em um sistema com oito cores, isso significa que a criação do mosaico de uma importação de modelo do CAD será potencialmente oito vezes mais rápido. Veja PCD-116927.
- Foi adicionada a capacidade de importar um arquivo em formato VISI do software Vero. Veja PCD-70711.

## **GD&T - Seleção**

- Você pode usar a Captura do CAD para criar um arquivo de exclusão para a visibilidade do GD&T. Veja PCD-106616.
- A seleção do GD&T suporta pontos de destino de dados com a designação de ponto mais alto. Veja PCD-109178.

## **Elementos gráficos**

- Elementos rápidos permite selecionar pontos em caixa no modo Curva. Veja PCD-114235.
- A opção padrão na área **Chamadas do GD&T** da caixa de diálogo **Opções de rotação** mudou para **Exibir sempre**. Veja PCD-114651.

## **Ajuda/Documentação**

 O Manual de Instalação de Interface da Máquina (MIIM) está disponível como um arquivo de ajuda .chm. Este arquivo deve ser usado principalmente por engenheiros de aplicação e funcionários de suporte técnico para configuração e preparação de interfaces de máquinas. Você pode acessar o MIIM.chm na subpasta de idioma onde o PC-DMIS

está instalado. Atualmente, ele existe somente em inglês. Veja PCD-108849.

#### **I++**

 Quando o comando SALVAR/ALINHAMENTO *nome de arquivo*,… é usado, e a entrada de registro SendCsyToServer é definida para VERDADEIRO, o alinhamento ativo é armazenado no servidor I++ com o comando SalvarSistCoordAtivo ("Nome") I++. O parâmetro Com nome *nome de arquivo* sem um caminho e extensão é usado. Este recurso é relacionado ao cliente I++. Veja PCD-113147.

## **Instalação**

 *Recurso incluído!* O aplicativo INSPECT agora suporta apresentação de slides. A guia Slides permite exibir vários slides de rótulos dimensionais e informativos sempre que você executa uma rotina de medição. Com a apresentação de slides, você pode criar ou editar um modelo que contém os controles de rótulo nos slides para criar um relatório com os dados das dimensões medidas. Veja PCD-116922.

## **Nuvens de pontos**

 *Recurso incluído!* Você pode criar um mapa de cores de superfície, agrupar as superfícies selecionadas e atribuir diferentes tolerâncias a cada grupo. Quando um mapa de cores contém vários grupos com diferentes tolerâncias, a escala de cor é automaticamente mostrada por meio de porcentagens. Quando você cria uma dimensão Perfil de superfície que usa um mapa de cores com tolerâncias múltiplas e agrupadas, é possível expandir o elemento MAPACORESFACECOP para mostrar os grupos individuais. Você pode criar uma dimensão Perfil de superfície para cada grupo de MAPACORESFACECOP. Veja PCD-108873.

- O elemento Malha foi aprimorado da seguinte maneira:
	- Você pode aplicar uma mapa de cores ao objeto de dados da malha e criar pontos de anotação. A malha é comparada ao modelo do CAD e, em seguida, o mapa de cores da malha é aplicado para mostrar os desvios. Veja PCD-97941.
	- Para aceitar dados de outras interfaces, o PC-DMIS pode usar uma malha como um objeto de dados. As funções de malha estão localizadas na barra de ferramentas **Malha** (**Visualizar | Barra de ferramentas | Malha**). Essas funções requerem uma licença Malha opcional, disponível somente com uma licença LMS. Veja PCD-111533.
	- Você pode alinhar o objeto de dados de malha a um modelo do CAD ou alinhar uma malha a outro objeto de malha. Se você alinhar o objeto de dados de malha a um modelo do CAD, pode usar o método de alinhamento Computar automaticamente, Refinar ou Pares de pontos. Se você alinhar uma malha a outro objeto de malha, deve usar o método de alinhamento Refinar ou Pares de pontos. O método Computar automaticamente não está disponível para alinhamentos malha a malha. Veja PCD-113227.
	- Se você selecionar o botão **Esvaziar uma malha** na barra de ferramentas **Malha**, o objeto de malha atual é esvaziado. Isso é geralmente feito em preparação para importar um novo objeto de malha. Você também pode inserir um comando Esvaziar malha na rotina de medição através da função Operador de malha. Veja PCD-113012.

#### PC-DMIS 2017 R2 Notas de liberação

- A ferramenta Calibração foi aprimorada da seguinte maneira:
	- Você pode definir individualmente os tamanhos das pontas inicial e final de Calibração. A caixa de diálogo **Calibre** contém opções separadas para os tamanhos das pontas inicial e final. Você também pode trocar um tamanho de ponta na janela Edição. Veja PCD-106232.
	- Você pode usar a opção **Espessura da linha de calibração** na guia **OpenGL** da caixa de diálogo **Configuração de CAD e gráfico** para definir a espessura da linha de calibração. Veja PCD-106465.
	- Quando você cria um calibre para calibração, o PC-DMIS calcula automaticamente os pontos inicial, médio e final. Esses pontos aparecem automaticamente como seleções válidas nas janelas Dimensão, Construção e Alinhamento. Veja PCD-106501.

## **Portable**

 O PC-DMIS não mais é compatível com o braço portátil Axila. Nenhum desenvolvimento de GDS ocorreu a nível de fábrica e não há planos de atualização ou aprimoramento do produto no futuro. Veja PCD-110944.

## **Sondas - Táteis**

- *Recurso incluído!* O PC-DMIS é compatível com a sonda HP-THD. Veja PCD-97058 e PCD-110473.
- O PC-DMIS envia o parâmetro de flexão, se houver, para calibrar sondas de 500 mm ou mais em cabeçotes de sonda X5 e X5HD com o controlador FDC. Isso melhora a precisão das medições. Veja PCD-98965.
- O PC-DMIS aceita o cabeçote de sonda LSP-S2 Scan+ com um suporte de estilo padrão e um suporte de estilo com um sensor de temperatura intercambiável para a linha de referência Leitz e linhas PMM-C das máquinas. Veja PCD-99133 e PCD-117390.
- Uma nova extensão com contrapeso, que pode ser usada na rotina de calibração da HP-C-VE, está disponível na lista **Utilitários da sonda**. Veja PCD-106190.
- Você pode usar a ferramenta Calibração para definir o CTE (coeficiente de expansão térmica). Veja PCD-115591.

## **Sondas - Táteis e de Visão**

 Foi adicionada à caixa de diálogo **Utilitários da sonda** uma nova extensão com contrapeso para ser usada na rotina de calibração da sonda HP-C-VE. Veja PCD-106190.

## **Relatórios**

- Você pode trocar cores, setas e tipos de linha em Análises gráficas. Veja PCD-113308.
- Em Análises gráficas, as opções de rótulo são consistentes entre relatórios personalizados e relatórios modelo. Veja PCD-80581.
- Foi adicionada a saída .txt como uma opção para o comando Imprimir. Também foi adicionada a caixa de diálogo **Configurações de saída**. Veja PCD-101847.

## **Varredura**

 A varredura rápida é compatível com sondas a laser, como a CMS. Para criar uma varredura aberta linear, pressione Shift+Ctrl e depois clique e arraste sobre as superfícies. Você também pode criar polilinhas. No modo de curva, pressione Shift+Ctrl, clique no ponto inicial de uma polilinha e arraste-a na direção da varredura. A varredura rápida aceita o uso de várias superfícies e polilinhas, assim como de superfícies ou polilinhas pré-selecionadas. Veja PCD-100815.

#### PC-DMIS 2017 R2 Notas de liberação

 Uma nova função aceita varredura contínua a 10 Hz para o rastreador AT-403 Leica. A guia **Sondagem** na caixa de diálogo **Configuração de parâmetros** exibe os valores de tempo e distância para a varredura contínua. A varredura contínua pode ser realizada usando tempo ou distância. Para iniciar ou parar uma varredura contínua, pressione Ctrl+I, ou use a opção de menu **Operação | Iniciar/Parar modo contínuo**. Veja PCD-114379.

## **Teamcenter**

- Foi adicionado o item de menu **Arquivo | Teamcenter | Configuração**. Esse item exibe a caixa de diálogo **Configuração do Teamcenter**. As opções de configuração na caixa de diálogo permitem:
	- Incluir o número da revisão no nome do arquivo ao salvar a rotina no Teamcenter.
	- Opcionalmente, salvar os arquivos da sonda em um local especificado pelo usuário.

Estas entradas de registro permitem as mudanças de configuração na interface Teamcenter:

- AddRevisionToName Especifica se o PC-DMIS adiciona o número da revisão ao nome do arquivo da rotina de medição quando salva a rotina de medição no banco de dados do Teamcenter.
- ProbeLocation Especifica onde o banco de dados do Teamcenter salva os arquivos da sonda.
- SaveProbes Especifica se o PC-DMIS salva no banco de dados do Teamcenter os arquivos da sonda localizados na rotina de medição.
- SaveProbesInDatabase Especifica se o PC-DMIS salva os arquivos da sonda localizados na rotina de medição em um local definido no banco de dados do Teamcenter.
- SaveProbesWithMeasurementRoutine Especifica se o PC-DMIS salva os arquivos da sonda localizados na rotina de medição no mesmo local da rotina de medição no banco de dados do Teamcenter.

Veja PCD-114872 e PCD-116137.

### **Compensação de temperatura**

 *Recurso incluído!* Uma definição de compensação de temperatura simplificada está disponível para configuração da máquina (**Editar | Preferências | Definição de compensação de temperatura**). Você pode definir uma compensação de temperatura para cada máquina individual. Essa melhoria permite que você defina um sensor de peça "padrão". A vantagem de usar um sensor padrão é a portabilidade da rotina de medição para outro sistema com um número de sensor padrão diferente.

O comando Compensação de temperatura foi simplificado. A maioria dos usuários precisa selecionar o material na caixa de diálogo **Definição de compensação de temperatura**.

O comando Compensação de temperatura também pode usar vários sensores de peça para suportar controladores que possuem diversos sensores de peça. Você pode selecionar um ou mais sensores conectados à peça. O PC-DMIS usar a temperatura média quando são usados vários sensores.

#### PC-DMIS 2017 R2 Notas de liberação

Você pode usar uma variável na janela Edição para determinar a temperatura da peça. Isso é útil quando não é possível usar o sensor na máquina. Alguns sensores externos são necessários para a medição da temperatura da peça, como quando um robô carrega uma peça. Para usar esse recurso, digite o nome da variável na janela Edição.

O PC-DMIS oferece a capacidade de inserir automaticamente um comando Compensação de temperatura em uma nova rotina de medição.

O comando Compensação de temperatura gera um erro quando a temperatura está fora dos limites de advertência. O comando "On Error" do PC-DMIS pode detectar esse erro e ajudar a definir a variável, ou pular para um rótulo, dependendo da sua seleção. Isso ajuda a garantir que as peças são medidas na temperatura desejada.

O PC-DMIS oferece um comando Calibre de temperatura (**Inserir | Calibre | Temperatura**). Esse comando lê a temperatura atual da escala X, escala Y, escala Z e peça. Ele aparece como uma dimensão na janela Edição, e o PC-DMIS reporta a saída do comando nos resultados. Os resultados podem ser uma análise estatística enviada para o DataPage+ ou QDAS. O comando Calibre de temperatura dimensiona o comando Compensação de temperatura quando você coloca o comando Calibre de temperatura imediatamente depois do comando Compensação de temperatura. Os valores medidos na calibração podem ser atribuídos a variáveis para criar sua própria lógica.

O PC-DMIS permite o uso da compensação de temperatura durante a calibração da sonda. Para usá-la, determine o CTE (coeficiente de expansão térmica) para o material da esfera de calibração na definição da ferramenta de calibração. A calibração compensa a temperatura se o comando Compensação de temperatura tiver sido executado antes da calibração.

Para usuários que precisam de maior flexibilidade, o recurso Compensação avançada da temperatura **(Inserir | Módulos | Compensação avançada da temperatura**) oferece a capacidade de definir a origem da expansão térmica no sistema de coordenadas da máquina ou peça. Esse recurso também permite a compensação contínua da temperatura da peça.

A compensação de temperatura simplificada não está disponível para os seguintes tipos de máquina:

- PC-DMIS NC
- PC-DMIS Portable
- CMM de braço duplo
- Máquinas que não são da Hexagon

Veja PCD-114402.

**Kit de ferramentas**

- Melhoramos as opções que você pode usar para importar e exportar conjuntos de parâmetros no comando do kit de ferramentas de varredura da lâmina:
	- Você pode salvar um conjunto de parâmetros como um arquivo .xml.
	- Você pode salvar pontos de controle adicionais.
- Os conjuntos de parâmetros são salvos com a unidade de medida da rotina de medição. Se necessário, o PC-DMIS converte a unidade de medida quando você importa um conjunto de parâmetros.
- Você pode salvar conjuntos de parâmetros para uma seção ou várias seções. Quando você salva conjuntos de parâmetros para várias seções, o PC-DMIS aplica o nome da seção da maneira devida.
- Você pode aplicar um conjunto de parâmetros de uma seção a qualquer outra seção.

## Veja PCD-108183.

 O comando Perfil de varredura da lâmina foi eliminado. Ele foi substituído pelo comando Relatório da lâmina. O comando Relatório da lâmina é a versão atualizada do comando Perfil de varredura da lâmina. O comando Relatório da lâmina cria o arquivo .rpt da lâmina diretamente do PC-DMIS. Você precisará atualizar as rotinas de medição que ainda usam o comando Perfil de varredura da lâmina. Veja PCD-116252.

## **Rastreador**

Foi adicionado suporte ao rastreador AT-403. Veja PCD-109585.

## **Interface do usuário**

- Os ícones das barras de ferramentas, as fontes do aplicativo e o plano de fundo e as cores de status do CAD foram renovados:
	- Os ícones das barras de ferramentas ficaram mais modernos e concisos, e o uso das cores de status ficou mais consistente em todo o aplicativo. Veja PCD-115197.
- O nome da guia **Visualização ao vivo** foi mudado para **VISÃO** de modo a ficar mais consistente com a guia **LASER**. Veja PCD-113528.
- A cor padrão do plano de fundo para a janela CAD foi mudada para ficar mais coerente com a aparência renovada. Veja PCD-113527.
- A guia ativa na janela principal do aplicativo e na caixa de ferramentas Sonda exibe um ícone azul, para que você possa ver qual guia está selecionada. Veja PCD-113529.
- As fontes padrão foram mudadas para Open Sans, com um visual mais moderno. Veja PCD-113535.

Foram atualizados para o novo visual o ícone e outras capturas de tela na documentação de ajuda.

Veja também PCD-113526.

 Você pode selecionar o modelo de máquina Global 20-40-20 para programação off-line. Veja PCD-56393.

# <span id="page-19-0"></span>**Informações sobre esta liberação**

Nós na Hexagon Manufacturing Intelligence temos orgulho de lhe apresentar o PC-DMIS 2017 R2. Esta plataforma reúne novos aspectos do software para o desenvolvimento de uma solução completa de controle do processo de fabricação. FAzem parte desta versão variações do software projetadas para auxiliá-lo em cada aspecto do processo de controle de qualidade e fabricação. Os novos pacotes criados incluem as plataformas estabelecidas PC-DMIS Laser, PC-DMIS NC, PC-DMIS Vision, PC-DMIS Pro, PC-DMIS CAD e PC-DMIS  $CAD++$ .

O teste desta versão foi significativo. Gostaríamos de abordar este processo e também de informá-lo sobre os vários componentes do teste.

O teste teve duas partes. Elas podem ser descritas como teste funcional e teste de integração.

- A grande maioria dos procedimentos de teste é na área funcional. Este é o teste que determina se funções específicas, que são o núcleo do software independentemente do tipo de máquina usada, funcionam corretamente.
- O teste de integração é essencialmente um teste da interface com um tipo específico de máquina.

No cenário ideal, a Hexagon Manufacturing Intelligence teria acesso a pelo menos uma de cada peça de hardware que está operando no campo e executando o software. No entanto, em termos práticos, isto é impossível. Este plano do teste de integração é portanto realizado em tantos tipos de máquinas quanto disponíveis.

Caso tenha problemas com seu sistema após a instalação da versão PC-DMIS 2017 R2, é possível que seja um problema de integração. Se for um problema dessa natureza, provavelmente ele ficará evidente imediatamente após o primeiro uso da configuração possivelmente não testada. Para reportar problemas de integração, consulte ["Contate a Hexagon Manufacturing](#page-51-1)  [Intelligence"](#page-51-1). Caso tal problema ocorra em uma liberação comercial, você terá prioridade máxima na correção de tais problemas.

Para os usuários existentes do software que atualmente possuem versões mais recentes do software instaladas, recomendamos a instalação do PC-DMIS 2017 R2 em um novo diretório. Assim, será possível continuar a usar a versão existente caso surjam problemas com esta nova versão.

# <span id="page-21-0"></span>**Informações sobre o novo produto**

## <span id="page-21-1"></span>**Sobre as versões 64-Bit e 32-Bit**

Os seguintes itens são suportados somente na versão de 32-bits (x86) do software; eles não estão disponíveis na versão de 64-bits. Se você precisa dessa funcionalidade, terá que instalar uma versão do PC-DMIS compatível com a versão de 32-bit (como o PC-DMIS 2017 R1).

- CAD (dados 3D ACIS integrados aos arquivos DXF)
- Translators (Avail, Datalog, MeasureMax, MMIV e Tutor)
- Vision (MEI, QVI, ROI, TESAI++ e TESAVISIO). Observe que os controladores FDC, Leitz e Metronics estão disponíveis na versão de 64 bit.
- CMM (B & S Backtalk, Embedded Board, Manmiti, Manmora, Metrocom, Mitutoyo GPIB, GeoCom, GOM, LK, Numerex, Omniman e qualquer um usando o driver da porta paralela)
- Portáteis (FaroArmUSB e Axila)

Manual CMM e Tech80 têm funcionalidades reduzidas.

## <span id="page-21-2"></span>**Execução do utilitário jogbox universal do PC-DMIS**

Se você está usando o utilitário jogbox universal do PC-DMIS (PCD\_UJB\_Util.exe \*32), certifique-se de fazer o seguinte:

- Inicie o utilitário como sendo compatível com XP-SP2:
	- 1. Clique com o botão direito do mouse no ícone **utilitário jogbox universal do PC-DMIS** na sua área de trabalho e selecione **Propriedades**.
- 2. Selecione a guia **Compatibilidade**.
- 3. Marque a caixa de seleção **Executar este programa no modo Compatilidade para** e selecione **Windows XP (Service Pack 2)** na lista.
- 4. Selecione **Aplicar** e depois **OK**.
- Após o utilitário ser instalado, não execute-o como administrador.
- Execute o utilitário com as propriedades de conta de login configuradas para o usuário atual.

# <span id="page-23-0"></span>**Instalação do software**

Para instalar o software, siga estas etapas:

## <span id="page-23-1"></span>**Etapa 1: Verificar os requisitos de hardware e sistema**

Antes de tentar instalar uma nova versão, certifique-se de que possui os requisitos de hardware e sistema discutidos em ["Requisitos do sistema](#page-52-1)  [recomendados"](#page-52-1). Você também deve ter um portlock USB ou uma licença válida do software para a instalação funcionar. O especialista em informática da sua empresa pode ajudá-lo com essas informações.

- Para obter as propriedades de seu computador, realce o ícone **Meu computador**, clique com o botão direito do mouse e selecione **Propriedades**.
- Para verificar as propriedades de exibição da placa gráfica, selecione **Iniciar | Definições | Painel de Controle** e depois selecione **Exibição e Definições**.

## <span id="page-23-2"></span>**Etapa 2: Fazer o login como um administrador**

Para instalar e executar sua nova versão pela primeira vez, você deve ter feito login como um usuário com privilégios de administrador.

## <span id="page-24-0"></span>**Etapa 3: Fazer backup das configurações existentes**

<span id="page-24-1"></span>Faça o backup das configurações da versão anterior. Por padrão, o PC-DMIS 2017 R2 tenta migrar as definições existentes de instalações anteriores no mesmo computador, mesmo de versões muito antigas do software nas quais as definições eram armazenadas no arquivo pcdlrn.ini.

- Se a sua versão atual usa o arquivo pcdlrn.ini para as configurações, faça o backup do arquivo pcdlrn.ini. Este arquivo está no diretório de sistema do Windows. Salve uma cópia do arquivo em um local seguro.
- Se a sua versão atual usa o Editor de configurações do PC-DMIS, faça o backup dos dados do Editor de configurações do PC-DMIS. Para fazer isso:
	- 1. Inicie o Editor de configurações.
	- 2. Clique no botão **Backup** (ou **Exportar**). A caixa de diálogo **Backup** aparece:

#### PC-DMIS 2017 R2 Notas de liberação

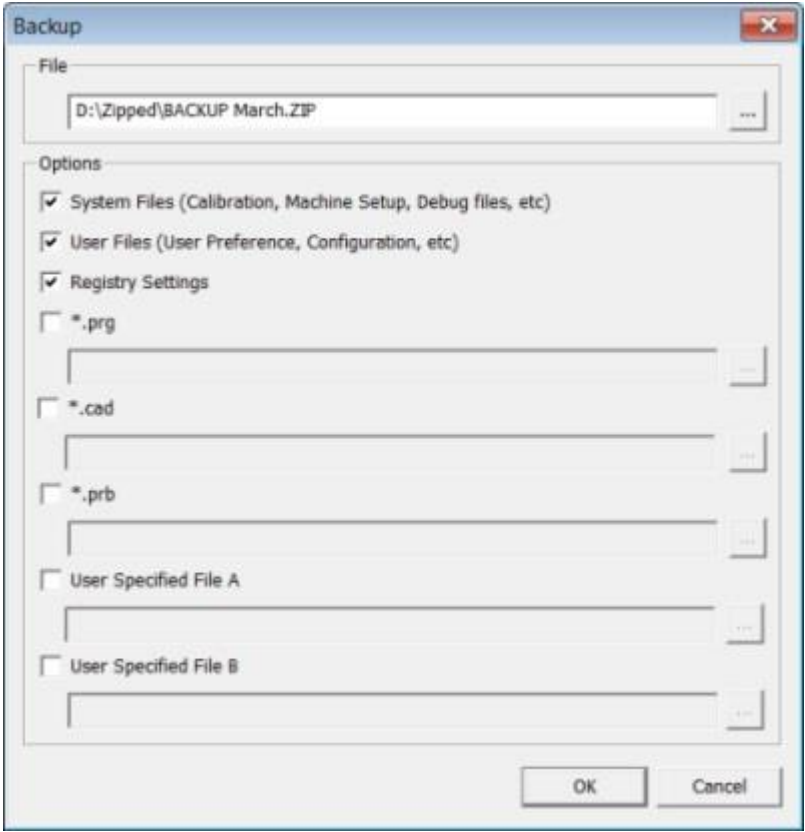

*Caixa de diálogo Backup*

- 3. Na caixa **Arquivo**, defina um local seguro para salvar os arquivos de backup e dê uma extensão .zip ao arquivo.
- 4. Marque as três primeiras caixas de seleção e clique em **OK**.

Se você for substituir seu computador ou transferir definições que residem em outro computador, pode usar os botões **Restaurar** e **Backup** do Editor de configurações:

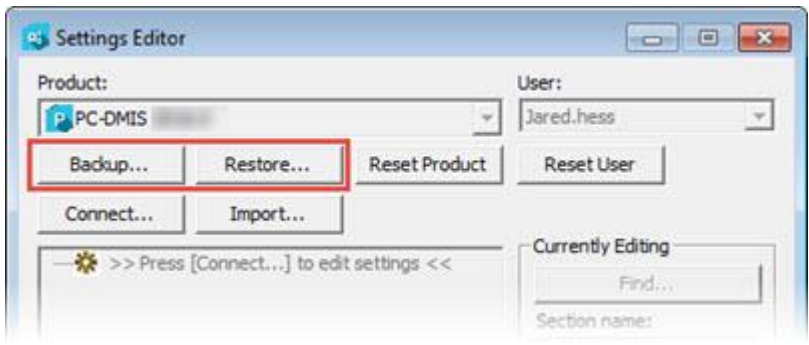

*Botões Backup e Restaurar*

Consulte a documentação do Editor de configurações se precisar de mais informações sobre a funcionalidade de restauração e backup.

## <span id="page-26-0"></span>**Backup de arquivos da máquina para uma Xcel CMM ou um controlador Sharpe**

Se você está usando uma Xcel Brown and Sharpe CMM ou uma CMM que usa controlador Sharpe, e vai instalar o PC-DMIS 2017 R2 em um novo computador, salve cópias dos seguintes arquivos da máquina CMM da versão anterior em um local seguro:

comp.dat

A partir do PC-DMIS 2013 MR1, o arquivo comp.dat foi movido para:

C:\Dados de programa\WAI\PC-DMIS\*versão*

downl.oad

Os arquivos estão localizados no diretório de instalação (raiz) do software para as versões anteriores à 2013 MR1, independente do sistema operacional.

A localização do diretório de instalação (raiz) é:

C:\Arquivos de programa\WAI\PC-DMIS *versão*

PC-DMIS 2017 R2 Notas de liberação

Para versões do PC-DMIS até a 3.7 MR3, inclusive, a localização do diretório (raiz) da instalação é:

C:\PCDMISW

## <span id="page-27-0"></span>**Backup de arquivos da máquina para uma CMM com um controlador DEA**

Se você está usando uma DEA CMM ou outra CMM com um controlador DEA, e vai instalar o PC-DMIS 2017 R2 em um novo computador, salve cópias dos seguintes arquivos da máquina CMM (os arquivos variam conforme o tipo da CMM) da versão anterior em um local seguro:

- cosdat1.bin
- compens.dat

A partir do PC-DMIS 2013 MR1, o arquivo compens.dat foi movido para:

C:\Dados de programa\WAI\PC-DMIS\*versão*

- Fzyfile.txt
- Rcxfile.txt
- Rmxfile.txt
- Qualquer arquivo com o número de série da máquina no nome

Os arquivos estão localizados no diretório de instalação (raiz) do software para as versões anteriores ao PC-DMIS 2013 MR1, independente do sistema operacional.

A localização do diretório de instalação (raiz) é:

C:\Arquivos de programa\WAI\PC-DMIS *versão*

Para versões do software até a 3.7 MR3, inclusive, a localização do diretório da instalação (raiz) é:

C:\PCDMISW

## <span id="page-28-0"></span>**Etapa 4: Instalar o software**

<span id="page-28-1"></span>As etapas seguintes o guiam através de uma instalação típica. As telas de instalação podem ser diferentes se a sua versão do PC-DMIS 2017 R2 for diferente ou se você estiver instalando uma construção personalizada com opções adicionais. Além disso, a sua licença pode ser configurada com diferentes opções.

1. Localize o arquivo de instalação do PC-DMIS em sua mídia de instalação ou, se você o baixou, abra o diretório que contém o arquivo baixado. O arquivo de instalação é parecido com:

Pcdmis2017\_R2\_Release\_##.#.####.#\_x64.exe

Os símbolos # representam os números de construção da versão específica.

- 2. Clique duas vezes nesse arquivo executável para abrir o programa de instalação.
- 3. Se aparecer um aviso de segurança, clique **Executar**.
- 4. Na tela de licença inicial, leia o contrato de licença e marque a caixa de seleção **Eu concordo com os termos e as condições da licença**.
- 5. Na caixa na parte inferior, você pode definir a pasta de instalação. Por padrão, o arquivo é instalado em:

C:\Program Files\Hexagon\PC-DMIS 2017 R2 64-bit

Para mudar a pasta, clique no botão **de la do navegador e escolha uma** pasta, ou digite um novo caminho na caixa.

- 6. Após você aceitar o contrato de licença e escolher a pasta de instalação, clique em **Próximo** para abrir a tela de licenciamento.
- 7. Na tela de licenciamento, escolha o seu tipo de licença:
	- **Licença LMS (Software)** Se você tem uma licença de software (chamada de ID de qualificação), selecione essa opção. Preencha as caixas sob essa opção.
	- **Servidor da licença LMS** Se você tiver um servidor da licença ao qual se conectar, selecione esta opção e digite o endereço do servidor.
	- **HASP** Se você tem um portlock (um dispositivo USB com as opções de licença), certifique-se de que ele está conectado ao computador, e depois selecione essa opção.

Para mais informações sobre como configurar uma licença LMS, consulte ["Configuração da licença LMS"](#page-32-0).

- 8. Clique em **Próximo**.
- 9. Escolha instalar um software adicional. Se você escolhe um caminho de instalação personalizado, o software adicional ainda assim é instalado no diretório padrão da rotina de medição (geralmente C:\Program Files\Hexagon\).
	- **INSPECT** Essa é uma interface de operador para o PC-DMIS 2017 R2. Você pode abrir o PC-DMIS 2017 R2 a partir do INSPECT para gerar relatórios e executar rotinas de medição. Você pode executar rotinas de medição a partir do diretório local ou do MMS Server.
- **PDF Converter 5.0** Essa ferramenta de uma empresa terceira converte relatórios do PC-DMIS 2017 R2 para saídas em PDF.
- **NOTIFICATION CENTER** Esse aplicativo envia notificações de uma aplicativo do cliente, como o PC-DMIS 2017 R2, ao computador ou dispositivo de medição que você está usando. Ele faz isso durante certos eventos, como quando a máquina apresenta um erro.

#### **Participe do programa de melhoria da experiência de clientes da**

**Hexagon** - Para ajudar a melhorar o produto enviando dados de utilização para a Hexagon Manufacturing Intelligence, marque essa caixa de seleção . Para não participar do programa de envio de dados de utilização, desmarque a caixa de seleção. Para mais informações sobre esse programa, acesse o site [Programa de melhoria da experiência de](http://www.hexagonmi.com/about-us/hexagon-customer-experience-improvement-program)  [clientes da Hexagon.](http://www.hexagonmi.com/about-us/hexagon-customer-experience-improvement-program)

Você também pode escolher enviar os dados de utilização à Hexagon Manufacturing Intelligence após instalar o software. Para mais informações, veja ["Atualização do software"](#page-44-0).

- 10.Clique em **Instalar** para iniciar a instalação. Uma barra de progresso mostra o andamento geral do processo.
- <span id="page-30-0"></span>11.Quando a instalação é concluída, a tela de resultados mostra avisos ou erros. Ela também contém estas opções:
	- **Iniciar o PC-DMIS** Para iniciar o PC-DMIS 2017 R2 agora, marque esta caixa de seleção. Se essa for a primeira vez que essa versão está sendo instalada no computador, marque essa opção para inicializar as entradas de registro necessárias. Para mais informações, consulte ["Privilégios de administrador explicados"](#page-36-0).
- **Mostrar notas de liberação** Marque esta caixa de seleção se desejar ver um arquivo .pdf que mostre o que é novo ou o que mudou nesta liberação quando você clicar em **Fechar**.
- 12.Clique em **Fechar** para fechar o programa de instalação.

## <span id="page-32-0"></span>**Configuração da licença LMS**

Este tópico contém as informações que você precisa para:

- Configurar sua licença LMS (software)
- Conectar com um servidor de licença LMS
- Atualizar sua licença LMS
- Fornecer informações de licenciamento para o instalador a partir da linha de comando

## **Licença LMS (Software)**

Se você escolhe **Licença LMS (Software)** na [tela de licenciamento](#page-28-1) e a instalação não consegue encontrar uma licença válida no sistema, você precisa completar estas opções:

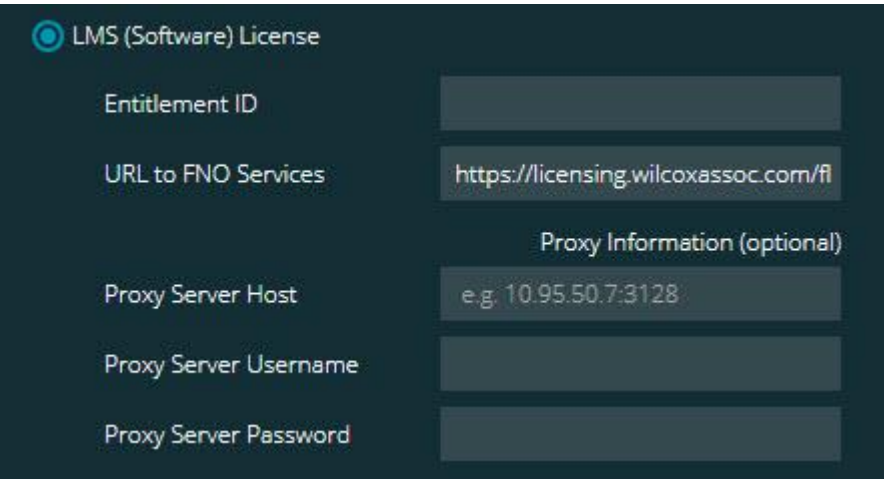

*Opção Licença LMS (Software)*

- 1. Complete as opções:
	- **ID de qualificação** Se você possui uma ID de qualificação, digite ou cole na caixa a ID que você recebeu. Se você forneceu esse valor em uma instalação anterior, o instalador pega tal valor no registro.

 **URL para serviços FNO** - Isto aponta para a URL que verifica a sua licença. Certifique-se de que o URL é:

https://licensing.wilcoxassoc.com/flexnet/services

- Informação de proxy Se o computador estiver em uma rede que requer um servidor de proxy para acessar a internet, contate seu especialista de IT para obter essa informação. Digite o hóspede do servidor, o nome do usuário e a senha.
- 2. Se você não tem uma ID de qualificação e precisa ativar a sua licença off-line, use o aplicativo Admin CLM. No aplicativo Admin CLM, escolha **Ativar novas licenças** e siga as instruções na tela.

Para informações sobre como usar o aplicativo Admin CLM, consulte a documentação do software Client License Manager (CLM) da Hexagon (pcdmisclm.chm). O arquivo pode ser encontrado no subdiretório de idiomas.

3. Clique em **Próximo**. O software de instalação conecta-se com a internet e ativa a sua licença. Em seguida, ele instala o serviço de licenciamento FELX net, requerido para usar licenças LMS.

## **Servidor da licença LMS**

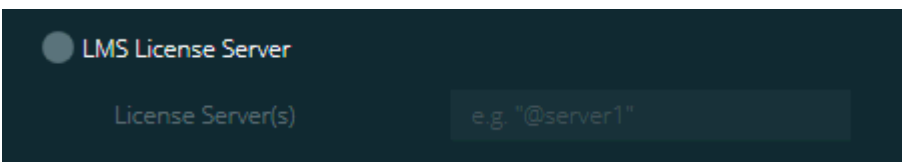

*Opção Servidor da licença LMS*

Se você estiver usando um servidor de licença, selecione esse item e digite o nome do servidor na caixa **Servidores de licença**. O formato dessa linha de texto é *número da porta*@*nome do servidor*, onde *número da porta* é o número da porta TCP para o servidor da licença e *nome do servidor* é o nome do servidor.

O número de porta TCP padrão é 27000. Se você não define uma porta específica, o servidor da licença usa o padrão. Por exemplo, estes significam a mesma coisa:

@server1

27000@server1

 $\circ$ Ao usar esta opção, coloque o símbolo "@" na frente do endereço do servidor. Se o símbolo "@" não for adicionado, o processo de instalação tentar encontrar a licença localmente. Isso pode resultar em erro.

Você também pode especificar servidores de licença múltiplos. Eles podem ser separados com ponto e vírgula. Por exemplo, suponha que você tenha três servidores de licença, com os nomes servidorlicença1, servidorlicença2 e servidorlicença3, e todos usam a porta TCP padrão. Você pode especificar todos eles em um única linha de texto, desta maneira:

@servidorlicença1;@servidorlicença2;@servidorlicença3

## **Atualização da licença LMS**

Quando você termina a configuração da licença e instala o PC-DMIS 2017 R2, ele checa se há atualizações da licença ao ser iniciado e a cada oito horas de operação. Se houver uma atualização de licença disponível, esta mensagem de notificação aparece:

### Atualizações do **PC-DMIS**

estão disponíveis para a sua licença do PC-DMIS. Aplicá-las agora irá requerer que o PC-DMIS seja reinicializado. Gostaria de aplicar as atualizações agora?

Para aplicar as atualizações, clique em **Sim**. Se você clicar em **Não**, o PC-DMIS 2017 R2 exibe a mensagem a cada oito horas de execução ou na próxima vez em que for executado.

- Se uma opção ou um elemento é adicionado, o sistema pergunta se você deseja aplicar as mudanças. Uma mensagem pop-up é exibida na bandeja do sistema se você aplicar as mudanças.
- Se uma opção ou um elemento é removido, aparece uma mensagem solicitando que você reinicie o PC-DMIS 2017 R2. Uma mensagem popup também é exibida na bandeja do sistema para informá-lo sobre isso.
- Se uma opção ou um elemento é obsoleto, sua remoção é automática.

Para garantir que o PC-DMIS funcione adequadamente, reinicie-o após fazer uma atualização.

## **Fornecimento de informações de licenciamento LMS a partir da linha de comando**

Você pode enviar as informações de licenciamento LMS ao instalador através de parâmetros de linha de comando. Para mais informações, consulte ["Fornecimento de informações de licenciamento LMS ao instalador a partir da](#page-56-1)  [linha de comando"](#page-56-1) no Apêndice A.

## <span id="page-36-0"></span>**Privilégios de administrador explicados**

As versões do software anteriores a 2012 exigem que você execute o software como administrador, pois algumas configurações do sistema (como a última sonda usada, ângulos de articulação, etc.) eram compartilhadas entre todos os usuários no computador. Isto exigia que algumas configurações fossem colocadas na seção MÁQUINA\_LOCAL do registro do Windows em vez de na seção USUÁRIO\_ATUAL (para configurações específicas do usuário). Efetuar alterações às configurações na seção MÁQUINA\_LOCAL exige privilégios de administrador.

Na versão 2012 do PC-DMIS e posteriores, o mecanismo de configurações usado pelo PC-DMIS mudou para requerer acesso de administrador na primeira vez que é executado no final da instalação. A partir desse ponto, o acesso de usuário padrão é suficiente.

O instalador do PC-DMIS possui uma sinalização integrada no arquivo executável de configuração (Pcdmis2017\_R2\_Release\_##.#.###.#\_x64.exe) que exige que o processo de configuração seja executado com privilégios de administrador. Se o usuário atual possui privilégios inferiores aos de administrador, o programa de configuração exibe uma mensagem solicitando um nome de usuário e a senha de uma conta com privilégios de administrador.

Assim que a instalação terminar, a primeira vez que você executar o PC-DMIS 2017 R2, deve iniciá-lo com privilégios de administrador. Se marcar a caixa de seleção **[Iniciar PC-DMIS após a instalação terminar](#page-30-0)**, quando a instalação termina, o PC-DMIS 2017 R2 faz isso automaticamente e transfere o nível de privilégios original do programa de instalação para o PC-DMIS.

PC-DMIS 2017 R2 Notas de liberação

Note que mesmo que você não marque esta caixa de seleção, precisará clicar explicitamente com o botão direito do mouse no atalho e selecionar **Executar como administrador**, conforme descrito na [etapa 6.](#page-39-1)

Para mais informações sobre o sistema de arquivos e os direitos de registro requeridos pelo PC-DMIS 2017 R2, consulte ["Direitos de acesso de usuário](#page-61-0)  [exigidos"](#page-61-0) no Apêndice B.

## <span id="page-37-0"></span>**Etapa 5: Copiar arquivos após instalação**

Se estes arquivos estão disponíveis, copie-os do diretório de sua instalação antiga do PC-DMIS para o diretório onde instalou a nova versão:

- Sysparam.dat
- Downl.oad
- Fzyfile.txt
- Rcxfile.txt
- Rmxfile.txt

Desde o PC-DMIS 2010 MR2, quando você instala uma nova versão do PC-DMIS, ele copia automaticamente arquivos de sistema em comum para o diretório de arquivos de dados do programa.

Os arquivos comp.dat, compgrid.at, comp.enc e compens.dat volcomp usados com os métodos volcomp 13 (ASI) e 14 (BNS) têm que estar no diretório de arquivos de dados do programa. Quando você instala uma nova versão do PC-DMIS, esses arquivos são copiados automaticamente para o diretório de arquivos de dados do programa da nova versão. Para ver a localização padrão do caminho deste diretório, consulte ["Compreensão das localizações de](#page-59-1)  [arquivos"](#page-59-1) no Apêndice B.

Para informações adicionais sobre os arquivos de compensação volumétrica e configuração, consulte o Manual de instalação da interface da máquina (MIIM).

Você pode acessar o arquivo de ajuda MIIM.chm na subpasta en onde o PC-DMIS está instalado.

## <span id="page-38-0"></span>**Cópia de arquivos da máquina para uma Xcel CMM ou um controlador Sharpe**

Se você está usando uma Xcel Brown and Sharpe CMM ou uma CMM que usa controlador Sharpe, e instalou o PC-DMIS 2017 R2 em um novo computador, copie os arquivos de backup da máquina CMM para a seguinte localização no novo computador:

C:\Arquivos de programas\Hexagon\PC-DMIS *versão*

`Para mais informações sobre esses arquivos, veja ["Backup de arquivos da](#page-26-0)  [máquina para uma Xcel CMM ou um controlador Sharpe"](#page-26-0).

## <span id="page-38-1"></span>**Cópia de arquivos da máquina para uma DEA CMM com um controlador DEA**

Se você está usando uma DEA CMM com um controlador de máquina DEA, e instalou o PC-DMIS 2017 R2 em um novo computador, copie os arquivos de backup da máquina CMM para a seguinte localização no novo computador:

C:\Arquivos de programas\Hexagon\PC-DMIS *versão*

Para mais informações sobre esses arquivos, veja ["Backup de arquivos da](#page-27-0)  [máquina para uma DEA CMM com um controlador DEA"](#page-27-0).

## <span id="page-39-0"></span>**Etapa 6: Iniciar o software pela primeira vez**

- <span id="page-39-1"></span>1. Ao executar o PC-DMIS 2017 R2 pela primeira vez, selecione **Iniciar**, **Todos programas** e depois **PC-DMIS 2017 R2 64-bit**.
- 2. Na lista de atalhos, clique com o botão direito do mouse no ícone **Online** ou **Off-line**, em seguida, selecione a opção **Executar como administrador** (apenas necessária se a caixa de seleção **Iniciar o PC-DMIS** não tiver sido selecionada no final da instalação).

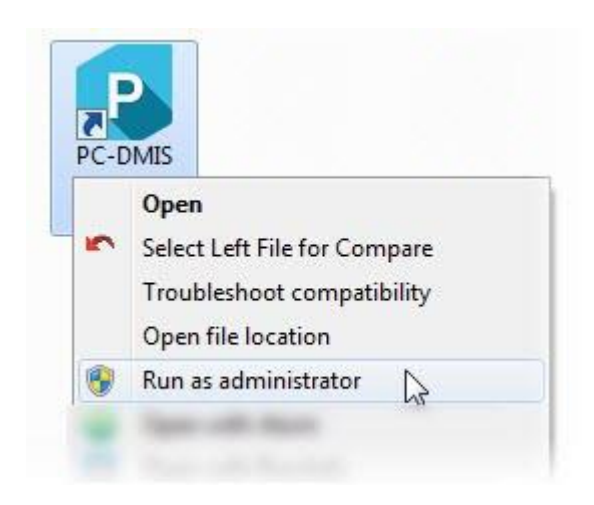

*Opção Executar como administrador*

Isto permite ao programa escrever as definições específicas da máquina necessárias.

3. Se a versão anterior usou o arquivo pcdlrn.ini, o PC-DMIS 2017 R2 pergunta se as definições em seu arquivo PCDLRN.INI devem ser usadas como configurações de registro. Clique em **Sim** no aviso. Caso contrário, o PC-DMIS 2017 R2 carrega os padrões de fábrica.

Se a versão anterior usou o Editor de configurações, faça o seguinte para usar as últimas configurações do software:

- a. Feche o PC-DMIS 2017 R2.
- b. Inicie o Editor de configurações do PC-DMIS a partir do menu Iniciar.
- c. Assim que abrir, clique em **Importar** e abra o arquivo PCDRegFile.dat copiado na seção ["Etapa 3: Fazer o backup das](#page-24-1)  [configurações existentes"](#page-24-1) desse documento. O PC-DMIS 2017 R2 irá importar as suas configurações.
- d. Feche o Editor de configurações do PC-DMIS.
- 4. Quando você inicia o PC-DMIS 2017 R2, as informações de **O que há de novo?** aparecem no navegador padrão. Você pode também escolher para exibir as informações de **O que há de novo?** após iniciar o PC-DMIS 2017 R2. Para fazer isso, clique em **Ajuda | O que há de novo?**.

## **Inicializações subsequentes**

Para inicializações subsequentes, você pode iniciar o PC-DMIS 2017 R2 normalmente clicando duas vezes no atalho comum **On-line** ou **Off-line**:

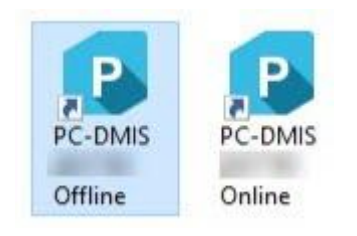

## *Atalhos do PC-DMIS 2017 R2*

Quando o PC-DMIS 2017 R2 inicia, a tela **Licença do software** exibe o atual contrato de licença. Lei o acordo com atenção e clique em **Eu concordo com os termos e as condições da licença** na parte inferior para continuar.

#### PC-DMIS 2017 R2 Notas de liberação

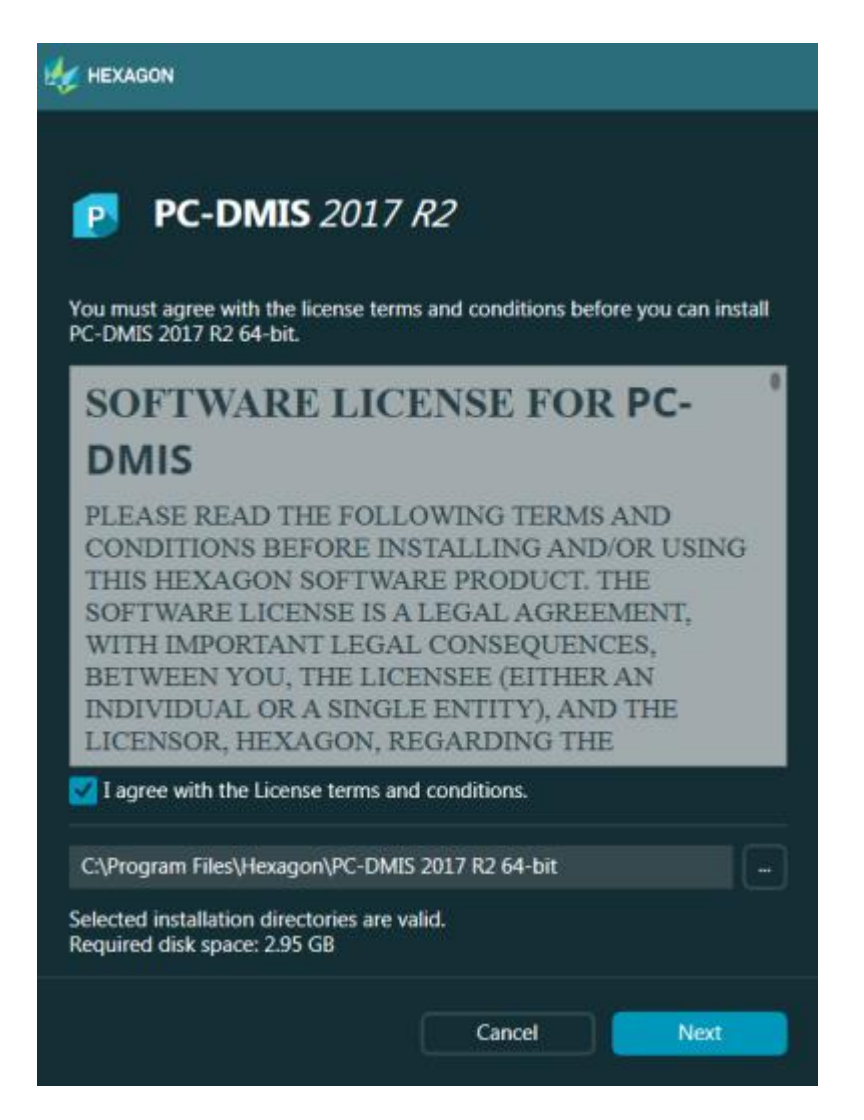

*Tela Licença do software*

Quando o PC-DMIS 2017 R2 é executado, um ícone é exibido na bandeja do sistema. Se o portlock ou a licença estiver programado corretamente, o ícone exibe uma marca de seleção verde como mostrado abaixo:

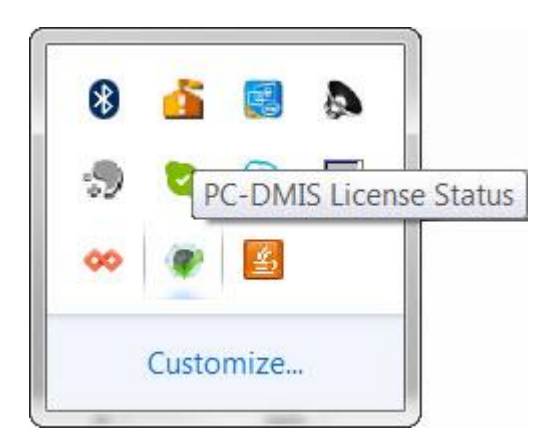

## *Mensagem Licença do PC-DMIS é válida*

Se o seu portlock não está conectado ou não está programado corretamente; ou se você está usando uma licença LMS e o seu software não foi licenciado adequadamente, o ícone aparece com um ponto de exclamação em vermelho. Uma mensagem pop-up aparece informando que a licença está desconectada:

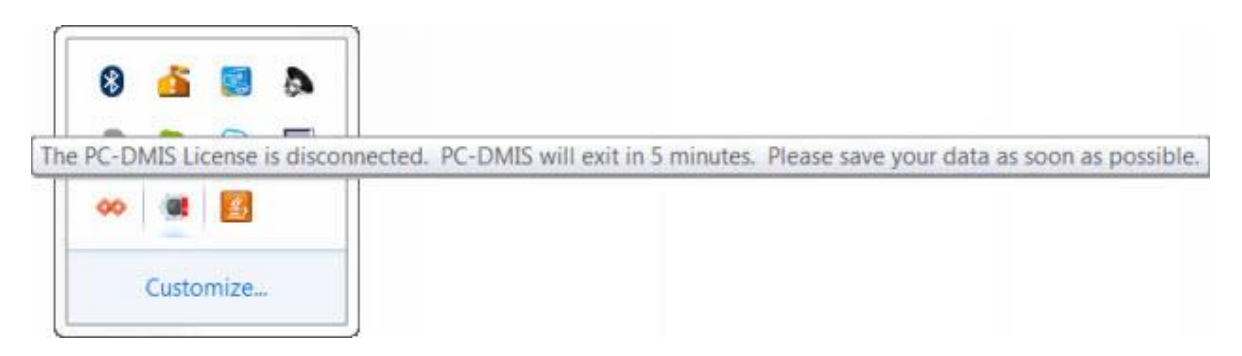

## *Mensagem Licença do PC-DMIS desconectada*

Se a licença está desconectada, o PC-DMIS 2017 R2 começa a operar normalmente, mas após 5 minutos o programa fecha automaticamente. Certifique-se de salvar os seus dados imediatamente antes que isso ocorra.

## <span id="page-43-0"></span>**Observação sobre as CMMs usando comunicações RS-232**

Por padrão, o PC-DMIS 2017 R2 se comunica através da porta de comunicação COM1. Você precisa mudar este número de porta para o número criado automaticamente pelo Windows se o cabo adaptador serial-USB ou o cartão adaptador serial foi instalado para comunicação com um RS-232 CMM mais antigo.

Para alterar o número da porta COM:

- 1. No gerenciador de dispositivos do Windows, cheque qual é o número que o Windows designou à porta de comunicação no seu computador. Se precisar, consulte a Ajuda do Windows.
- 2. Abra o PC-DMIS no modo on-line, e depois abra a rotina de medição.
- 3. Selecione **Editar | Preferências | Configuração da interface de máquina**
- 4. Na caixa **Porta de comunicação**, digite o número da porta mostrado no gerenciador de dispositivos do Windows.

## <span id="page-44-0"></span>**Atualizando o software**

Por padrão, o PC-DMIS checa automaticamente se há atualizações do software se você estiver conectado à internet. Se ele detecta que há uma atualização disponível, o aplicativo ATUALIZAÇÕES DA HEXAGON abre para informar você sobre a atualização do software. Você pode então baixar e instalar as atualizações.

Você também pode checar manualmente se há atualizações. Para fazer isso, selecione **Ajuda | Checar por atualizações** e marque as opções desejadas no aplicativo atualizador ATUALIZAÇÕES DA HEXAGON.

O aplicativo atualizador ATUALIZAÇÕES DA HEXAGON contém a caixa de diálogo **Configurações**. Você pode usar a opção **Eu gostaria de participar** na caixa de diálogo para escolher se participa ou não do programa de melhoria da experiência de clientes da Hexagon através do envio dados de utilização à Hexagon Manufacturing Intelligence. A Hexagon Manufacturing Intelligence usa esses dados para melhorar a experiência dos usuários com o software. Para mais informações sobre esse programa, acesse o site Programa de [melhoria da experiência de clientes da Hexagon.](http://www.hexagonmi.com/about-us/hexagon-customer-experience-improvement-program)

Para mais informações sobre o aplicativo atualizador do software, veja "Atualização do software" na documentação do PC-DMIS Core.

# <span id="page-45-0"></span>**Reparo ou remoção de uma instalação**

Se necessitar, você pode também reparar ou remover uma instalação após instalá-la. Para fazer isso, clique duas vezes com o mouse no arquivo Pcdmis2017\_R2\_Release\_##.#.###.#\_x64.exe, como se estivesse iniciando o processo de instalação. A configuração exige uma tela com estas opções:

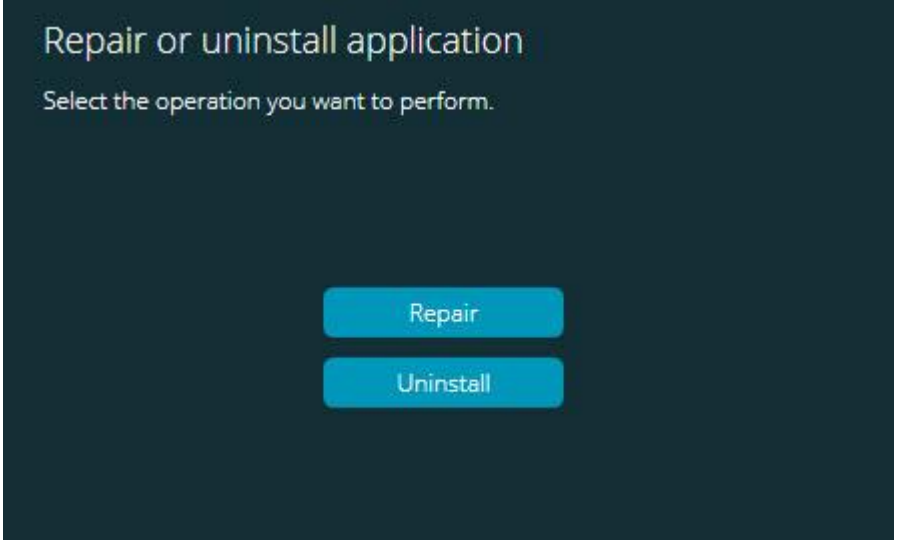

*Reparar ou desinstalar a tela do aplicativo*

- **Reparar** Esta opção reinstala todos os arquivos de produtos como eles tinha sido instalados originariamente. Esta opção pode ajudar a resolver problemas em que nem todos os arquivos foram instalados adequadamente.
- **Desinstalar** Essa opção remove o aplicativo de onde ele foi instalado. Você também pode usar o item **Programas e recursos** no painel de controle para desinstalar o aplicativo.

# <span id="page-46-0"></span>**Execução do software em outro idioma**

O arquivo de configuração da instalação inicial do PC-DMIS 2017 R2 contém arquivos de interface do usuário para todos os idiomas suportados. Quando você instala o PC-DMIS 2017 R2, ele instala os arquivos de idiomas com base no idioma do seu sistema operacional.

Para executar o PC-DMIS 2017 R2 em um idioma diferente do usado no seu sistema operacional, selecione **Arquivo**| **Idioma** e clique no idioma desejado. O PC-DMIS exibe uma mensagem dizendo que o aplicativo será fechado e reiniciado. Clique em Sim para continuar. O PC-DMIS 2017 R2 é imediatamente fechado e depois reaberto no idioma selecionado.

Para obter o conteúdo de ajuda disponível em um idioma diferente do inglês, veja ["Instalação de arquivos de ajuda de pacotes de idiomas além do inglês"](#page-47-0).

# <span id="page-47-0"></span>**Instalando arquivos de ajuda de pacotes de idiomas além do inglês**

Os arquivos de ajuda em inglês são os únicos arquivos de ajuda incluídos no pacote principal de instalação. Eles são instalados independente do idioma da instalação. Os arquivos de ajuda não em inglês não estão incluídos no arquivo principal de instalação.

Isso significa que se você fizer a instalação em um idioma que não o inglês ou trocar para um idioma que não o inglês, você *tem* que instalar também um pacote de tal idioma para conseguir ver qualquer conteúdo de ajuda. Do contrário, se você tentar acessar o arquivo de ajuda, o PC-DMIS 2017 R2 exibirá uma mensagem de erro informando que não consegue encontrar o arquivo.

Um pacote de idioma contém todo o conteúdo de ajuda para o referido idioma. Para instalar um pacote de idioma, faça o seguinte:

1. Localize o pacote de idioma desejado (e o arquivo .exe) na sua mídia de instalação ou baixe o pacote da internet através do link:

ftp://ftp.wilcoxassoc.com/PC-DMIS-Versions/Release/2017\_R2/Release/x64/Lang/

2. Execute o arquivo .exe e siga as instruções de configuração. Você não precisa de acesso de administrador para completar este passo.

Esse processo instala o conteúdo de ajuda no subdiretório apropriado com duas letras, no mesmo local onde o PC-DMIS 2017 R2 está instalado. Você pode então mudar para o idioma no software e acessar o conteúdo de ajuda.

# <span id="page-49-0"></span>**Solução de problemas**

Este tópico fornece informações para resolver problemas de instalação, inicialização e atualizações do software.

## <span id="page-49-1"></span>**A inicialização é lenta**

**Problema:** Você usa um computador com os requisitos mínimos recomendados, conforme detalhado no tópico "Requisitos do sistema [recomendados"](#page-52-1) e demora mais do que 30 segundos para o software ser iniciado.

**Descrição:** Isso acontece se você está tentando executar o PC-DMIS 2017 R2 em um computador com Windows 7, mas não marcou **Executar como administrador** no assistente de instalação. Isso resulta em um problema de carregamento do driver HASP. Observe que esse problema ocorre somente quando você instala o software com um tipo de licença HASP, conforme discutido na ["Etapa 4: Instalar o software"](#page-28-1).

**Solução:** Desinstale o PC-DMIS 2017 R2 e reinstale-o clicando com o lado direito do mouse no arquivo de instalação e escolhendo **Executar como administrador**.

<span id="page-49-2"></span>**Atualização dos resultados do sofware em uma mensagem "(407) Autenticação do Proxy Obrigatória" Problema:** Você usa a opção de menu **Ajusta | Verificar se há atualizações** para atualizar o software e quando o Web Updater abre, aparece a mensagem: "O servidor remoto retornou um erro: (407) Autenticação de Proxy obrigatória."

**Descrição:** Uma firewall no seu computador pode estar bloqueando a conexão do atualizador com o servidor.

**Solução:** Verifique as configurações da sua firewall e certifique-se de que o seguinte endereço não está bloqueado:

### **http://www.wilcoxassoc.com/WebUpdater**

<span id="page-50-0"></span>**Configuração do network e envio de relatórios de pane Problema:** O PC-DMIS 2017 R2 não envia automaticamente relatórios de pane para a Hexagon Manufacturing Intelligence, mesmo quando a chave de configuração **/nocrashdump** do software não está sendo usada. (Essa chave desativa relatórios de pane no PC-DMIS 2017 R2.)

**Descrição:** Uma firewall no seu computador pode estar bloqueando a conexão do atualizador com o servidor. Se há um pane no PC-DMIS 2017 R2, ele usa um script PHP sobre HTTP para enviar o relatório de pane. Se isso falha, ele tenta enviar o relatório para crashreport@wilcoxassoc.com. Ele tenta usar o protocolo de e-mail SMTP padrão. Se isso falha, ele tenta enviar o e-mail através de MAPI.

**Solução:** O sistema de relatório de pane precisa ser capaz de usar a porta 80 e sair para o servidor, **http://www.wilcoxassoc.com**/.

<span id="page-50-1"></span>**Instalação feita em cima dos resultados de uma versão existente está com comportamento inesperado Problema:** Você instalou em cima de uma versão existente do software, e agora o software não está funcionando normalmente. Os sintomas potenciais são:

- Após você iniciar o software, recebe um erro "Ponto de entrada do procedimento".
- Quando você seleciona **Ajuda | Sobre**, o novo número de construção não é mostrado.
- Correções de erros reportadas não parecem ser corrigidas, e a data do PCDLRN.EXE não é mais recente do que a versão original.

PC-DMIS 2017 R2 Notas de liberação

**Descrição:** Algo não foi instalado adequadamente em cima da versão existente.

**Solução:** Use o Painel de controle para desinstalar completamente a versão existente e, em seguida, reinstale a versão que está tentando instalar.

<span id="page-51-0"></span>**A execução do DPUPDATE.EXE legado não funciona Problema:** O DPUPDATE.EXE legado não executa.

**Descrição:** Se você executa o PC-DMIS 2017 R2 sem os privilégios de administrador, o DPUPDATE.EXE não funciona.

**Solução:** Execute o PC-DMIS 2017 R2 com privilégios de administrador.

# <span id="page-51-1"></span>**Contate a Hexagon Manufacturing Intelligence**

Se você está participando da *pré-visualização técnica* do PC-DMIS 2017 R2, faça qualquer comentário diretamente no fórum em [www.pcdmisforum.com/forum.php.](http://www.pcdmisforum.com/forum.php) Pedimos que não contate o suporte técnico para assuntos relacionados à pré-visualização técnica.

Se você está usando uma *versão lançada comercialmente* do PC-DMIS 2017 R2 e gostaria de receber mais informações ou suporte técnico, contate-nos através do site [hexagonmi.com/contact-us](http://hexagonmi.com/contact-us) ou acesse [hexagonmi.com/products/software.](http://hexagonmi.com/products/software) O suporte técnico da Hexagon pode também ser contatado por meio do telefone 1-800-343-7933, nos EUA.

## <span id="page-52-1"></span><span id="page-52-0"></span>**Apêndice A Requisitos de sistema recomendados**

**Atenção usuários de 32-bit!** O PC-DMIS 2017 R2 não é compatível com o sistema operacional Windows de 32-bit, independente da versão. O PC-DMIS 2017 R1 foi a última versão de 32 bit do PC-DMIS suportada pela Hexagon Manufacturing Intelligence. Se você ainda não atualizou o sistema operacional e hardware (computador) do seu dispositivo de medição, atualize-o para um sistema de 64-bit e um sistema operacional do Windows mais estável e corrente, como o Windows 10, Windows 8.1 ou Windows 7.

A mudança dos clientes para um sistema operacional mais moderno trará os seguintes benefícios:

- Segurança extremamente melhorada
- Amplas escolha de dispositivos para uma força de trabalho móvel
- Maior produtividade dos usuários
- Um custo total de propriedade mais baixo através da melhores capacidades de gerenciamento

## <span id="page-52-2"></span>**Sistema operacional**

O PC-DMIS 2017 R2 opera nas versões de 64-bit Windows 10, Windows 8.1, Windows 8, Windows 7 e Windows Vista. Não são suportados outros sistemas operacionais.

 $\odot$ Ao usar drivers de terceiros, contate seu representante local da Hexagon Manufacturing Intelligence para assegurar compatibilidade com o sistema operacional.

Executar o PC-DMIS em uma máquina virtual (MV) é suportado somente se a MV é compatível com o OpenGL 3 ou versão posterior.

As máquinas com PC-DMIS Vision não são compatíveis com Windows 8 de 32-bit e 64-bit.

Os componentes de hardware Matrox Framegrabber do PC-DMIS Vision não são compatíveis com sistema operacional de 64 bit.

### <span id="page-53-0"></span>**Microsoft .NET Framework**

Microsoft .NET Framework 4.6.1 para Windows. Se você não tem o Microsoft .NET Framework 4.6.1, o instalador do PC-DMIS o instalará para você.

<span id="page-53-1"></span>**RAM**

 4 GB de RAM ou mais (4 GB é o máximo de memória em um sistema operacional de 32 bit)

> O tamanho do arquivo de dados do CAD e o valor do multiplicador de mosaico usados afetam o volume de memória necessário. Ambos afetam a quantidade de facetas necessárias para exibir o modelo. Quanto menor o valor do multiplicador de mosaicos usado, maior a quantidade de memória necessária para as facetas. Para modelos de CAD grandes, isto pode causar um erro "Sem memória". Se isto ocorrer, a sessão do PC-DMIS atual ficará instável e deverá ser fechada.

O valor padrão do multiplicador de mosaico é 1,0. Definir um multiplicador de mosaico para 0.1 resulta em um aumento de 10% a 20% na memória requerida sobre o valor padrão de 1.0. Diminuir o multiplicador de mosaico ainda mais, para 0,01, irá resultar em um aumento de 50% a 65% na memória requerida.

1 GB de RAM de vídeo

## <span id="page-54-0"></span>**CPU**

Processador quad-core com 2 GHZ ou superior

## <span id="page-54-1"></span>**Elementos gráficos**

- Para computadores de mesa: cartão gráfico NVIDIA Quadro K620
- Para notebooks: cartão gráfico NVIDIA Quadro K1100M
- Para notebooks executando o PC-DMIS com um sensor a laser RS4: cartão gráfico NVIDIA Quadro M3000M com 4 GB de memória

O driver de gráficos tem que suportar OpenGL 3.0 ou posterior. Uma mensagem de advertência é exibida na inicialização do PC-DMIS se o drive não suportar o OpenGL 3.0 ou se o driver de gráficos tiver mais de um ano.

## <span id="page-54-2"></span>**Disco rígido**

- 2 GB de espaço livre no disco rígido e memória virtual alocada oito vezes superior ao maior arquivo de CAD usado.
- Unidade SSD, HDD 10K ou dois discos em modo RAID 0 (disco rígido de alto desempenho).

## <span id="page-54-3"></span>**Exibição**

Resolução de tela de 1280 x 1024 ou superior

## <span id="page-55-0"></span>**Conectividade**

- Duas portas de Ethernet. Pode ser requerido para instalações específicas conforme necessidades locais, incluindo, mas não limitado a, sistemas de CMM em que é exigida uma porta para as comunicações do controlador e outra para comunicações de intranet/internet.
- Duas portas USB
- Unidade de DVD
- Chave HASP (portlock USB físico) ou uma licença de software

Uma chave HASP não funciona como uma armazenagem de dados para propósito geral, portanto, você não pode usar uma chave HASP para armazenar (fazer o download) de dados arbitrários de um computador. Do mesmo modo, você não pode usar uma chave HASP para colocar (carregar) dados arbitrários em um computador. Além disso, somente os aplicativos da Hexagon Manufacturing Intelligence podem ler ou gravar em uma chave HASP; outros aplicativos não têm essa capacidade. Como resultado, você não consegue usar uma chave HASP para carregar dados para um computador ou baixar dados deste.

<span id="page-55-1"></span>**Navegador**

Internet Explorer 10 ou posterior

## <span id="page-55-2"></span>**Software anti-vírus**

A Hexagon Manufacturing Intelligence usou a ferramenta anti-vírus Sophos para testar o PC-DMIS 2017 R2. O usuário terá que verificar o desempenho de qualquer outra ferramenta anti-vírus.

<http://sophos.com/products/enterprise/endpoint/security-and-control/>

<span id="page-56-0"></span>**Soluções para CMMs usando comunicações RS-232** Se você está instalando o PC-DMIS 2017 R2 em um computador novo ou existente, mas possui um modelo CMM mais antigo que usa comunicações RS-232, precisará instalar uma dessas soluções no seu computador:

- Um cabo adaptador externo serial-USB de comunicação RS-232 mais o driver do cabo adaptador serial-USB.
- Um cartão adaptador serial interno com portas seriais.

## <span id="page-56-1"></span>**Fornecimento de informações de licenciamento LMS a partir da linha de comando**

As informações de licenciamento LMS podem ser enviadas ao instalador usando a linha de comando:

- Se o instalador está executando em modo silencioso (**-q**) ou modo silencioso básico (**-passive**), e as informações corretas são fornecidas, tudo é executado sem a interação do usuário. A chave de comando **-q** exibe a barra de progresso e resolve os erros do instalador. A chave  **passive** oculta a interface do usuário.
- Se o instalador não está sendo executado em modo silencioso, as informações fornecidas são usadas para preencher o formulário de ativação do LMS e ignorar a [tela de licença.](#page-28-1)
- Forneça o **-?** para revisar argumentos de linha de comando adicionais.

Veja abaixo descrições dos parâmetros, assim como exemplos.

## **Descrições**

**USELMSLICENSING="1"** - Este sinalizador é útil somente se o sistema já possui uma licença LMS sendo usada pelo usuário. Ele permite que o modo silencioso trabalhe sem pedir ao usuário que escolha uma licença. Se o instalador não está executando em modo silencioso, é permitido que o processo de instalação ignore a caixa de diálogo de seleção do tipo de licença (economizando assim algum tempo).

**LMSENTITLEMENTID="***id de qualificação*" - Esses parâmetro e valor são úteis em um novo sistema onde nenhuma licença LMS foi instalada previamente. Ele indica que o usuário deseja a licença LMS e fornece uma ID de qualificação para o usuário tentar a ativação. Quando esse valor é especificado, não há necessidade de especificar **USELMSLICENSING**.

**LMSLICENSESERVERS="***servidor1***,***servidor2…***"** - Esse parâmetro é usado em sistemas que se comunicam com um servidor de licença. Ele também permite que a caixa de seleção do tipo de licença seja ignorada e a instalação seja feita em modo silencioso.

**LMSPROXYHOST="***endereço do host de proxy***"** - Esse parâmetro opcional fornece o endereço de um host de proxy. Em modo silencioso, ele é usado diretamente na ativação. Em modo não silencioso, ele preenche o formulário de ativação com esse valor.

**LMSPROXYUSERNAME="***nome do usuário***"** - Esse parâmetro é outro parâmetro opcional para o nome do usuário de proxy. Ele se comporta da mesma maneira que o **LMSPROXYHOST**.

**LMSPROXYPASSWORD="***senha não criptografada***"** - Este parâmetro é outro parâmetro opcional para a senha de proxy. Ele se comporta da mesma maneira que o **LMSPROXYHOST**.

**LMSURLTOFNOSERVICES="***URL para servidor FNO***"** - Esse parâmetro é principalmente para desenvolvimentos internos. O URL padrão leva ao servidor da produção. O novo valor pode ser usado para substituir o valor padrão e apontar para o servidor de desenvolvimento.

### **Exemplos**

Em um sistema totalmente novo, com uma ID de qualificação de nó travado, a seguinte linha instala o PC-DMIS 2017 R2 em modo silencioso:

### **-q LMSENTITLEMENTID="99999-88888-77777-66666-55555"**

Em um sistema que já possui uma licença, a seguinte linha instala o PC-DMIS 2017 R2 em modo silencioso:

### **-passive USELMSLICENSING="1"**

Em um sistema totalmente novo usando servidores de licença, a seguinte linha instala o PC-DMIS 2017 R2 em modo silencioso:

### **-passive LMSLICENSESERVERS="123.12.134.42"**

Em um sistema totalmente novo e sem licença, a seguinte linha ignora a caixa de diálogo de seleção do tipo de licença e preenche o formulário de ativação:

## **LMSENTITLEMENTID="99999-88888-77777-66666-55555" LMSPROXYHOST="123.123.123.123" LMSPROXYUSERNAME="carlos" LMSPROXYPASSWORD="marley"**

# <span id="page-59-1"></span><span id="page-59-0"></span>**Apêndice B Entendimento de locais de arquivo**

Os locais de arquivo padrão (locais do caminho) para diversas configurações específicas do usuário e outros arquivos foram alterados no PC-DMIS 2017 R2 e versões posteriores. Esses arquivos estão agora armazenados nos seguintes locais, de acordo com a função de cada arquivo.

<span id="page-59-2"></span>**Documentos públicos** Arquivos de rotina de medição, CAD, sonda e outros:

C:\Usuários\Público\Documentos públicos\Hexagon\PC-DMIS\2017 R2

Arquivos de demonstração do CAD:

C:\Usuários\Público\Documentos públicos\Hexagon\PC-DMIS\2017 R2\CAD

<span id="page-59-3"></span>**Documentos públicos (Diretório de relatórios)** Arquivos de modelo de relatório, modelo de rótulo, definição de regra e definição de cores:

C:\Usuários\Público\Documentos públicos\Hexagon\PC-DMIS\2017 R2\Reporting

<span id="page-60-0"></span>**Documentos públicos (fixação)** Arquivos de fixação:

> C:\Arquivos de programas\Hexagon\PC-DMIS 2017 R2 64 bit\Models\QuickFix

<span id="page-60-1"></span>**Arquivos de dados do programa [Ocultos]**

Arquivos de calibração (como comp.dat e compens.dat), arquivos de configuração (como tool.dat, toolc.dat d usrprobe.dat) e outros arquivos:

C:\Dados de programas\Hexagon\PC-DMIS\2017 R2

## <span id="page-60-2"></span>**Arquivos de dados do usuário**

Arquivos para barra de ferramentas e layout de menu, iluminação e materiais, e configurações:

C:\Usuários\*nome do usuário*\Dados do aplicativo\Local\Hexagon\PC-DMIS\2017 R2

Onde *nome do usuário* é seu nome de usuário de login na janela.

Consulte também o tópico "Entendendo os arquivos .DAT" na documentçaão principal do PC-DMIS para informações mais específicas sobre arquivos de dados.

Além disso, você pode usar o aplicativo Editor de configurações para fazer backup, restaurar ou limpar arquivos e configurações específicos. Em vez de excluir ou restaurar manualmente arquivos individuais você mesmo, recomendamos que use as ferramentas fornecidas no Editor de configurações. Consulte o arquivo de ajuda do Editor de configurações para obter mais informações.

## <span id="page-61-0"></span>**Direitos de acesso de usuário requeridos**

O PC-DMIS 2017 R2 requer acesso de leitura, gravação e criação para os locais definidos abaixo referentes ao sistema de arquivos e registros.

## <span id="page-61-1"></span>**Sistema de arquivos**

Windows 10, Windows 8, Windows 7 e Windows Vista:

- C:\Dados de programas\Hexagon\PC-DMIS\2017 R2
- C:\Usuários\Público\Documentos públicos\Hexagon\PC-DMIS\2017 R2
- C:\Usuário\Nome do usuário\Dados do aplicativo\Local\Hexagon\PC-DMIS\2017 R2
- Qualquer local de pasta especificada pelo usuário para armazenar as rotinas de medição, sondas, subrotinas, etc.

## <span id="page-61-2"></span>**Registro**

Todas essas versões possuem as suas próprias configurações de registro, armazenadas em uma chave específica à versão. Os itens mostrados abaixo são para a versão 2017 R2.

- HKEY\_LOCAL\_MACHINE\SOFTWARE\Wow6432Node\Hexagon\PC-DMIS\2017 R2 Chave e todas as subchaves
- HKEY\_CURRENT\_USER\Software\Hexagon\PC-DMIS\2017 R2 e todas as subchaves
- HKEY USERS\.DEFAULT\Software\Hexagon\PC-DMIS\2017 R2 e todas as subchaves

## <span id="page-62-0"></span>**Observações**

A primeira vez que você executa uma versão nova, o PC-DMIS copia automaticamente as configurações da versão mais recente do PC-DMIS instalado. Para que isso funcione, é necessário executar o PC-DMIS pela primeira vez utilizando privilégios de administrador. Durante a instalação, se você marca a caixa de seleção **Iniciar o PC-DMIS** no assistente de configuração, ele executa o PC-DMIS como administrador e completa a primeira etapa.

Esta migração inicial configura automaticamente as permissões de leitura, gravação e criação no registro das chaves relevantes.

Se você está usando sensores laser ou dispositivos de fixação, as seguintes chaves de registro são armazenadas em um nível anterior:

- HKEY\_LOCAL\_MACHINE\SOFTWARE\Hexagon\FxtServer
- HKEY\_LOCAL\_MACHINE\SOFTWARE\Hexagon\PC-DMIS\NCSENSORSETTINGS
- Pode ser mais fácil simplesmente aplicar os privilégios de criar/ler/gravar à chave HKEY\_LOCAL\_MACHINE\SOFTWARE\Hexagon\ e a todas as subchaves para também cobrir esse fator.

# <span id="page-63-0"></span>**Apêndice C**

## <span id="page-63-1"></span>**Instalação pela primeira vez com dispositivo de fixação flexível**

Para cumprir as regras de autorização de uso dos produtos PC-DMIS, os arquivos associados a dispositivos de fixação estão agora localizados na pasta:

C:\Arquivos de programas\Hexagon\PC-DMIS 2017 R2 64 bit\Models\QuickFix

Isto permite o acesso aos arquivos sem precisar ter privilégios de administrador na execução do PC-DMIS no computador. Para fazer isso, siga as etapas abaixo ao instalar o PC-DMIS pela primeira vez:

- 1. Na primeira vez que você instalar o PC-DMIS e o FxtServerInterface, execute primeiro o programa de instalação FxtServerInterface com privilégios de administrador (conforme exigido para a instalação do PC-DMIS).
- 2. Ao executar o FxtServerInterface, uma mensagem avisa que o sistema irá transferir todos os arquivos de dados para a pasta de documentos "FIVEUNIQUE" descrita acima.
	- Se você clica em **Sim**, os arquivos são movidos e a pasta original é eliminada.
	- Se você clica em **Não**, os arquivos são copiados, mas a pasta original é mantida.

Após fazer isso, os arquivos são movidos (ou copiados) e você pode executar o FxtServerInterface.exe sem privilégios de administrador.